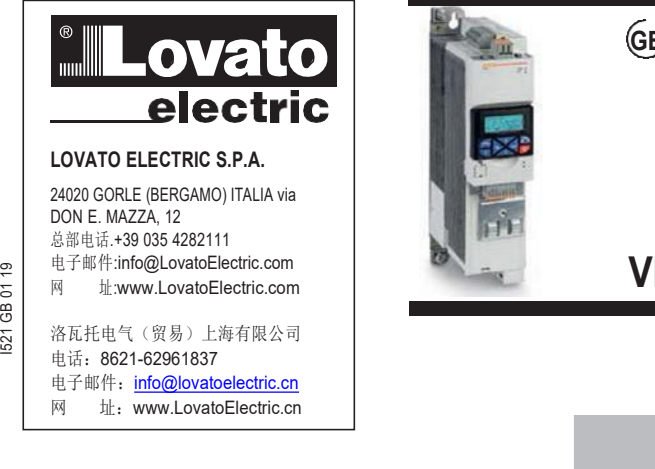

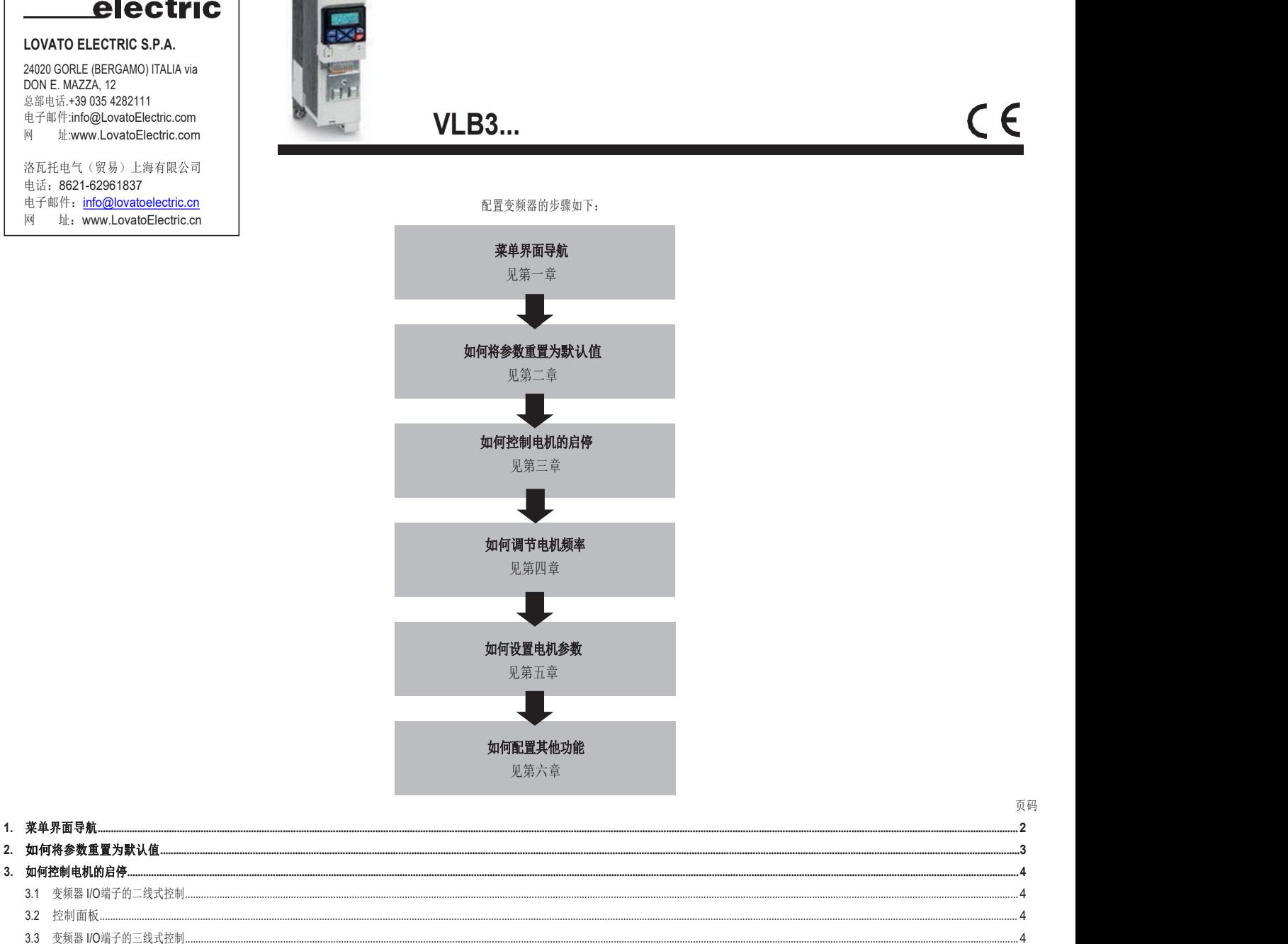

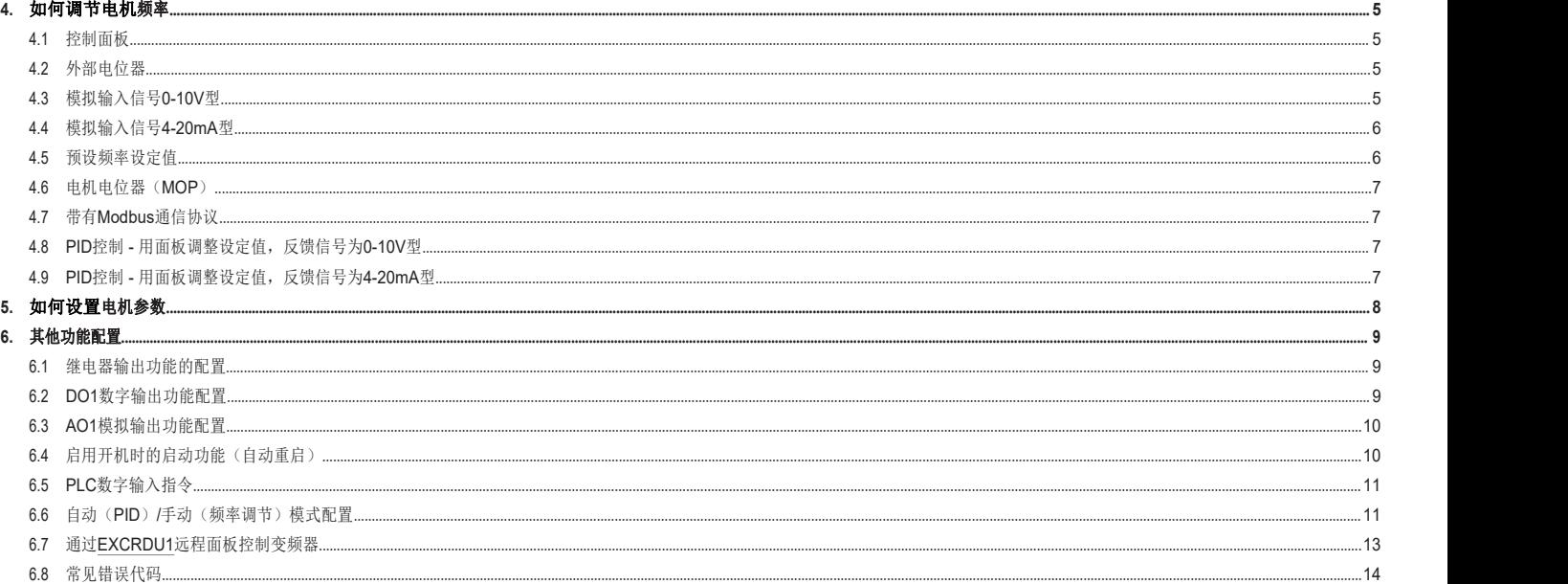

# 1. 菜单导航及默认设置的加载

按键的功能

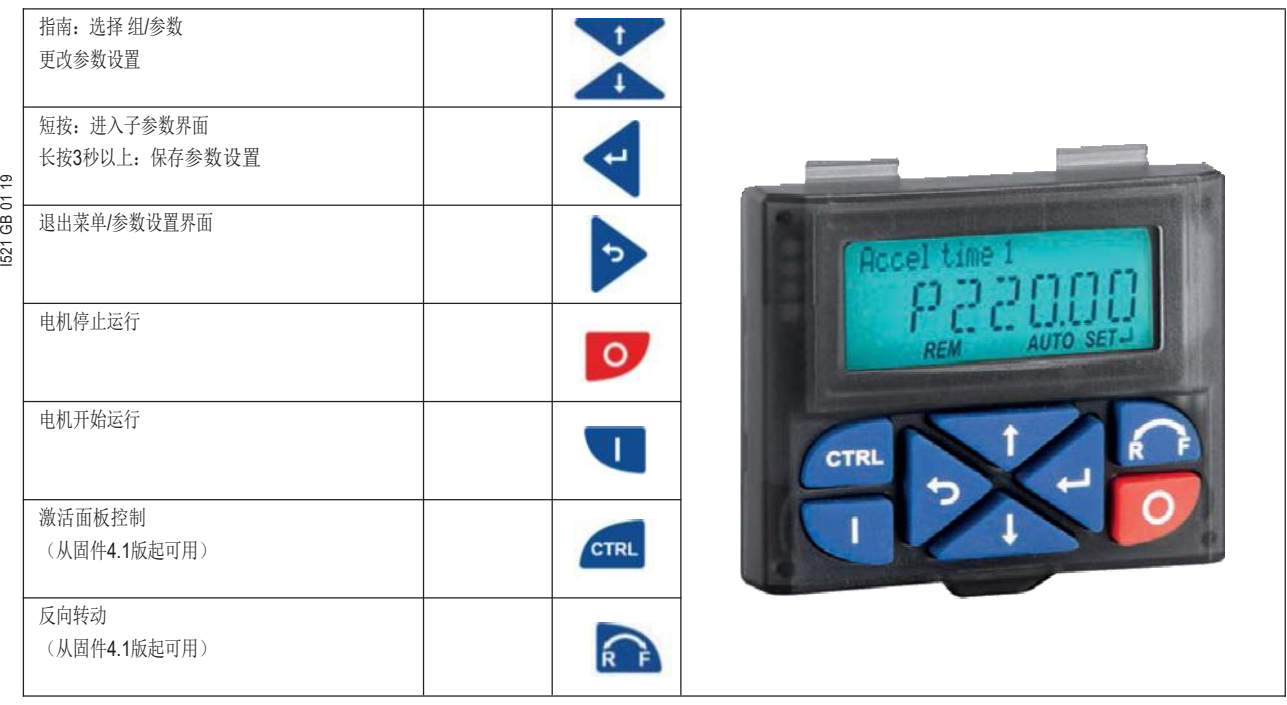

示例: VSD的菜单导航以及修改参数

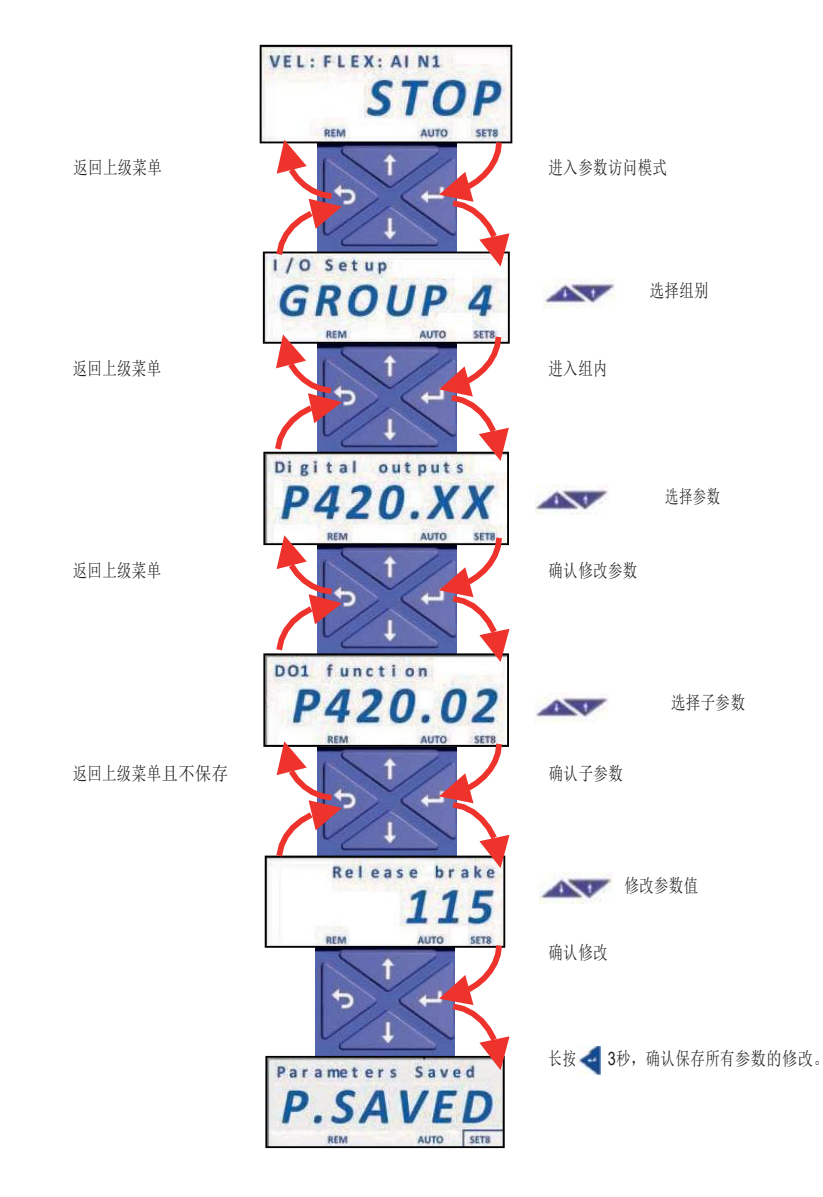

<span id="page-2-0"></span>按照以下步骤进行,可恢复所有参数的出厂设置。

**REM** 

- 设置参数P700.01=1 (加载默认设置)。

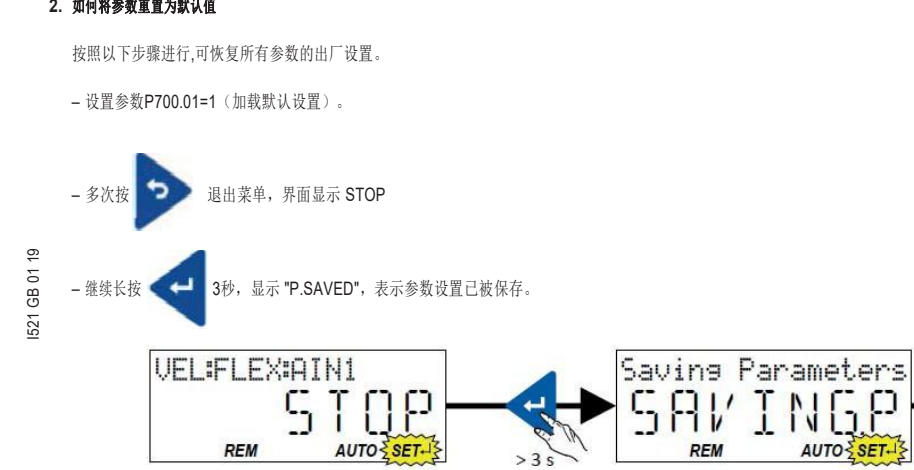

AUTO SET-IS

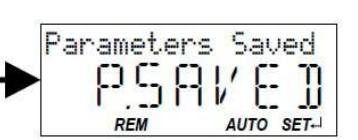

## 3. 如何控制电机的启停

3.1 变频器 I/O端子的二线式控制

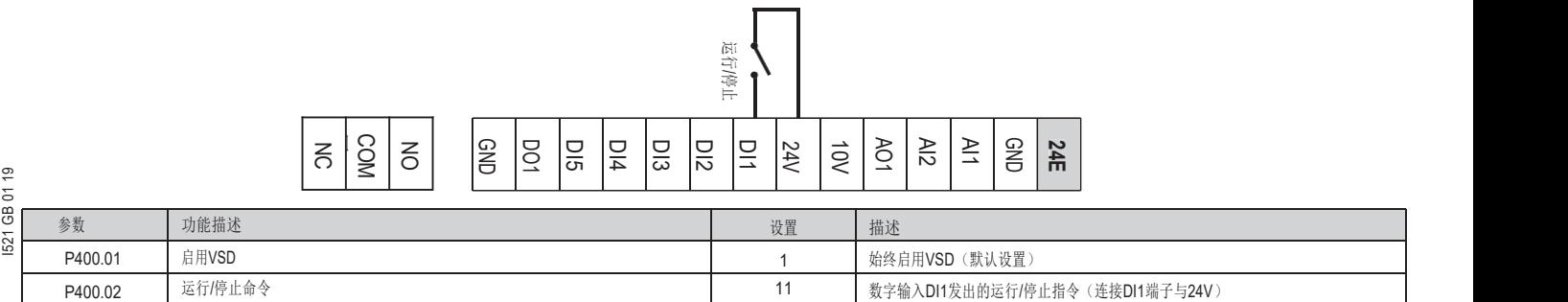

3.2 控制面板

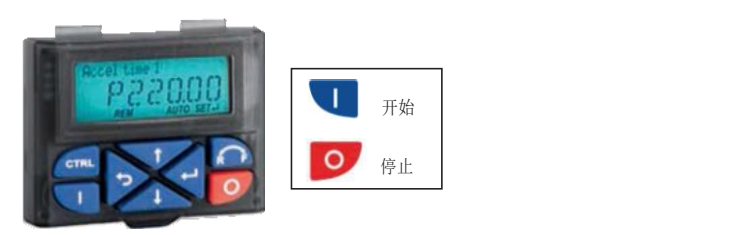

3.3 变频器 I/O端子的二线式控制

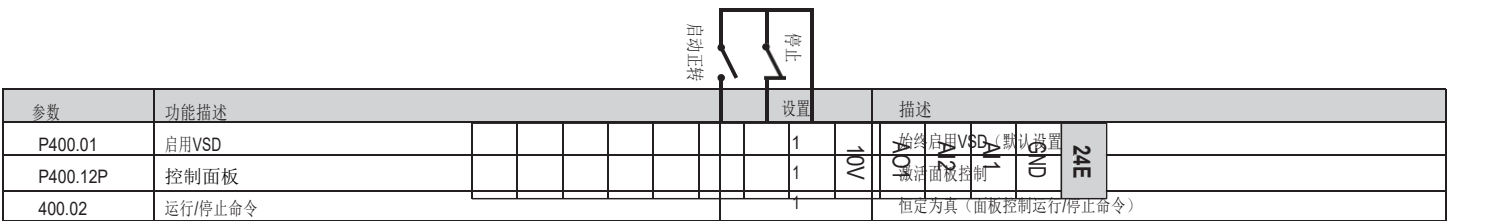

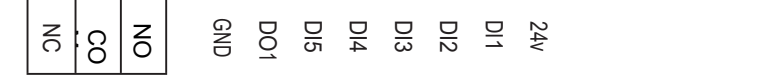

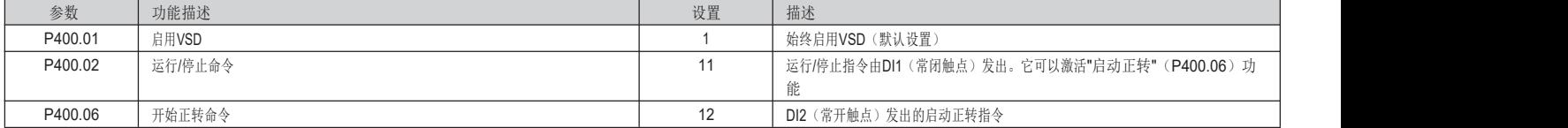

## <span id="page-4-0"></span>4. 如何调节电机频率

4.1 控制面板

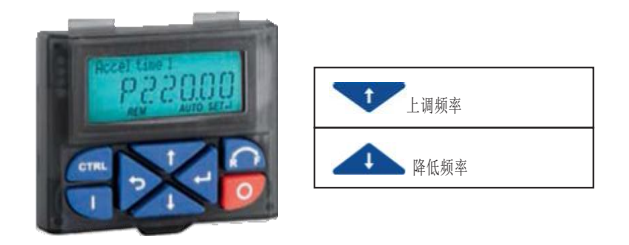

 $521$  GB 01 19 $\,$ 

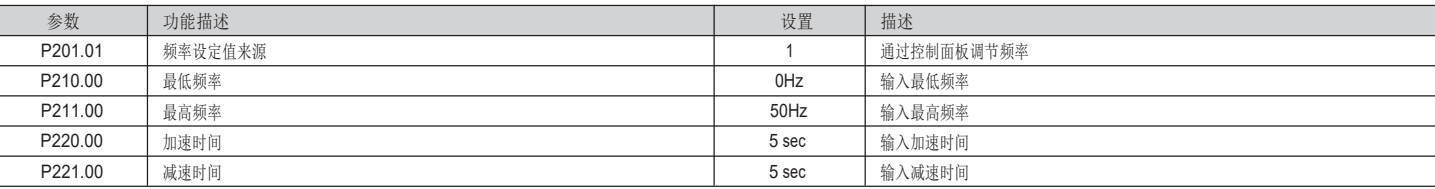

4.2 外部电位器

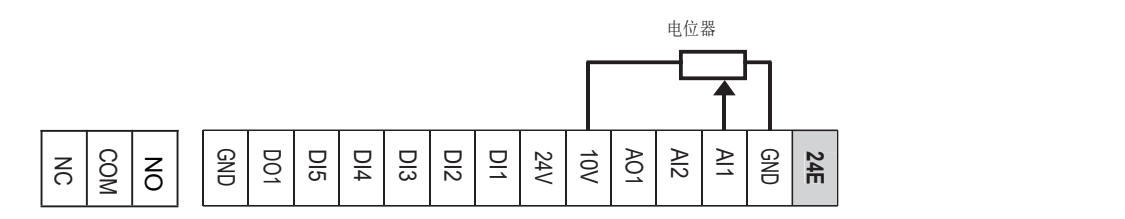

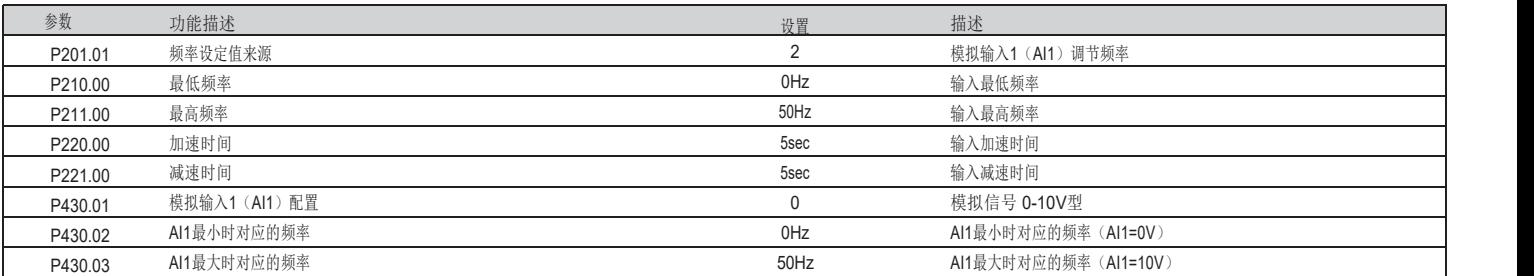

## 4.3 模拟输入信号 0-10V型

模拟信号0...10VDC

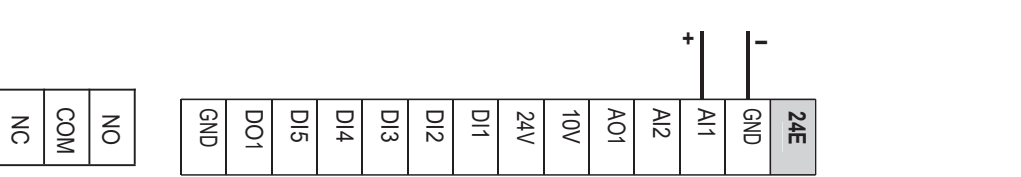

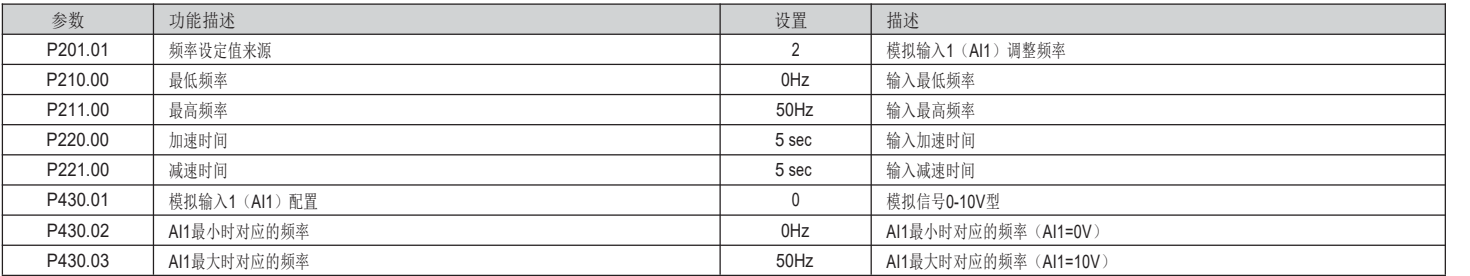

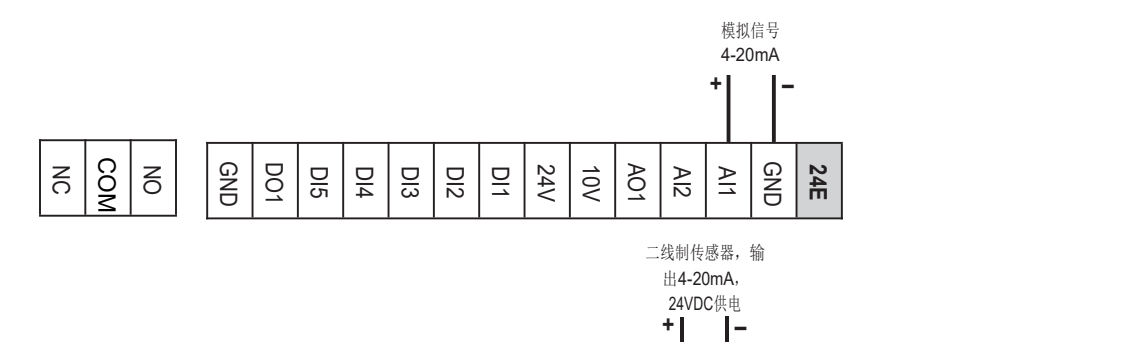

동|용|동| | 옭| 용| 몽| 몽| 용| 이 승규는 그 후 나에 이 뜻 나는 나를 나왔다. 0 باه اه اه اه اه اها اخ ای 12

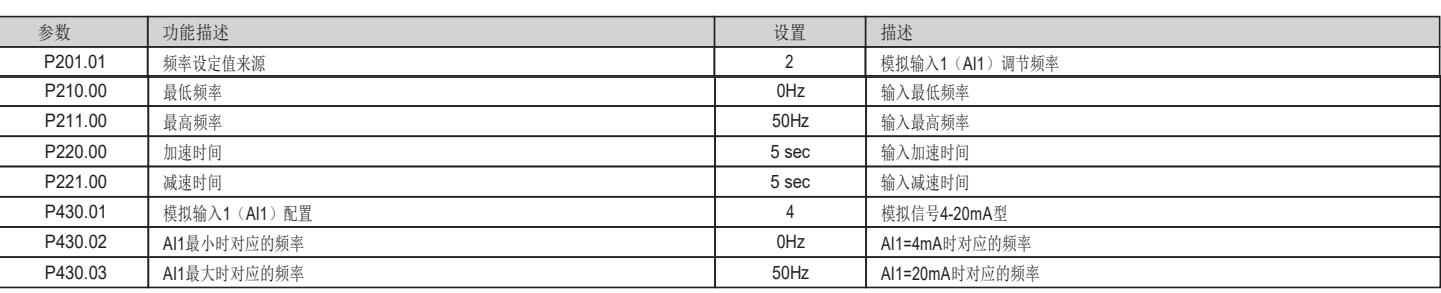

음| 의 음| 읽 음| 음| 음| 음| 음| 음|

## 4.5 预设频率设定值

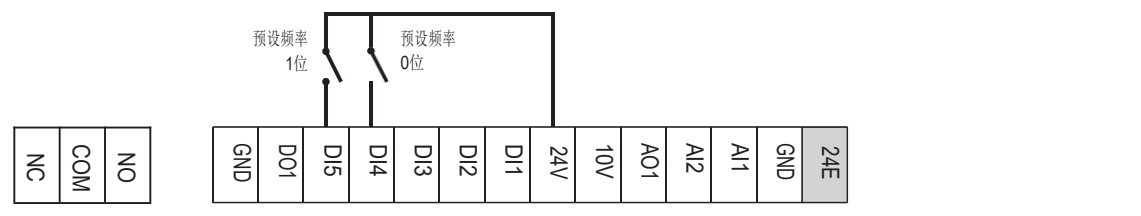

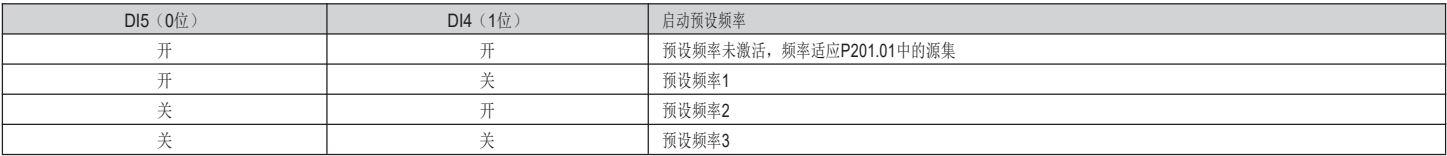

预设频率的选型表

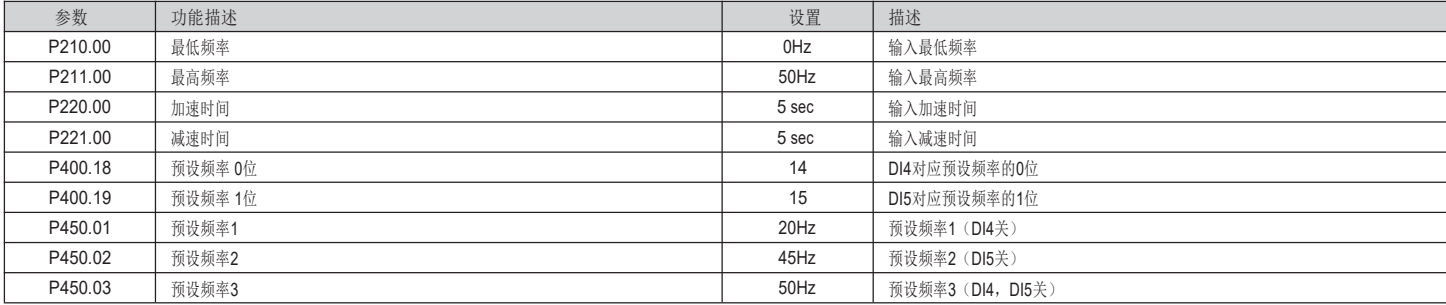

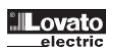

**(** \*1'

 $\frac{2}{3}$ ,  $\frac{2}{3}$ ,  $\frac{5}{3}$ ,  $\frac{5}{3}$ ,  $\frac{5}{3}$ ,  $\frac{5}{3}$ 

 $\frac{2}{3}$   $\frac{2}{3}$   $\frac{2}{3}$   $\frac{2}{3}$   $\frac{2}{3}$   $\frac{2}{3}$ 

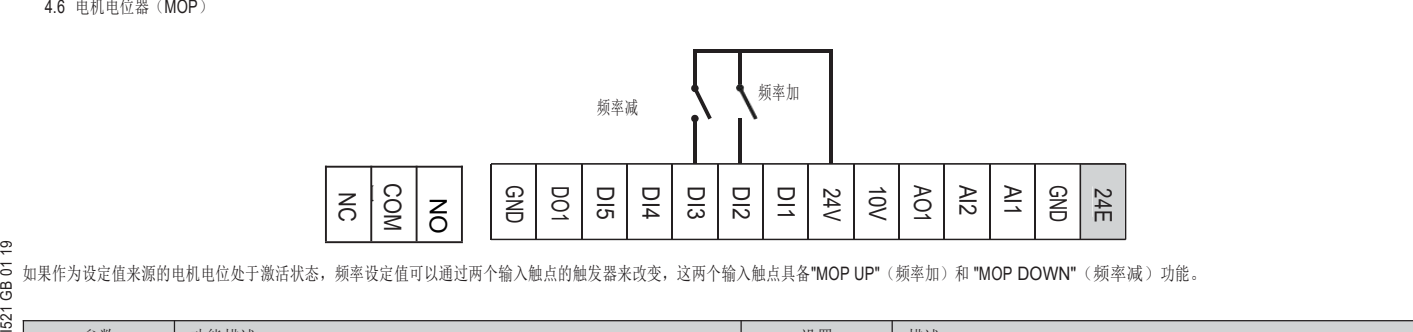

如果作为设定值来源的电机电位处于激活状态,频率设定值可以通过两个输入触点的触发器来改变,这两个输入触点具备"MOP UP"(频率加)和 "MOP DOWN"(频率减)功能。

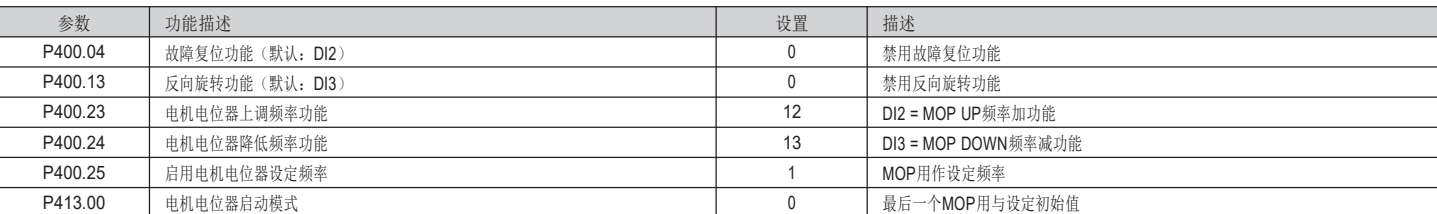

## 4.7 带有Modbus通信协议

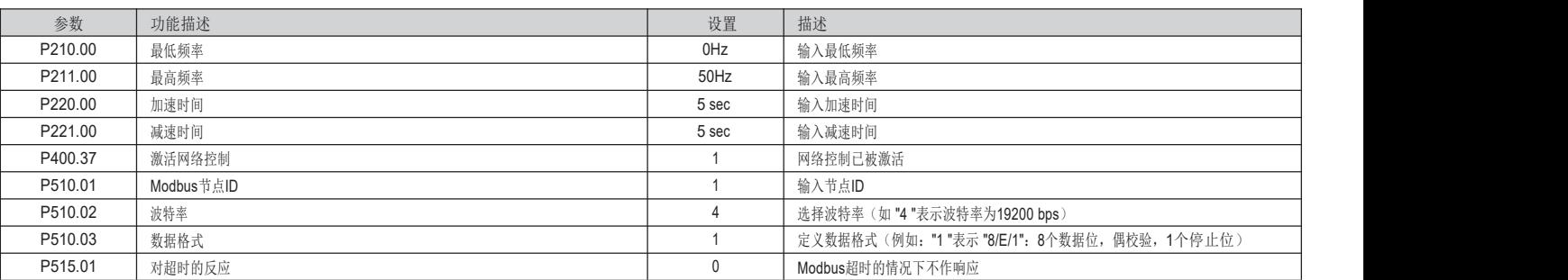

## 4.8 PID控制 - 用面板调节设定值, 反馈信号为0-10V型

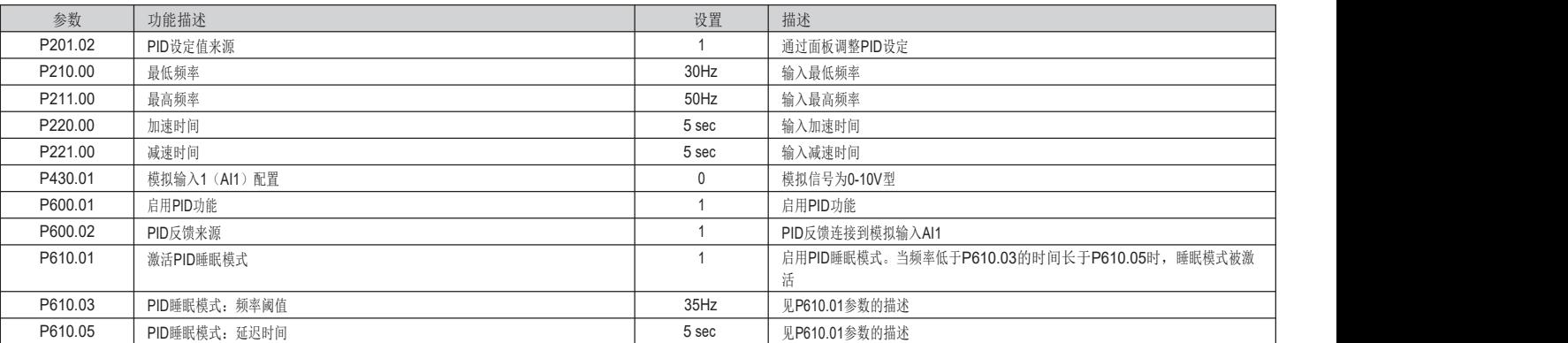

## 4.9 PID控制 - 用面板调整设定值, 反馈信号为4-20mA型

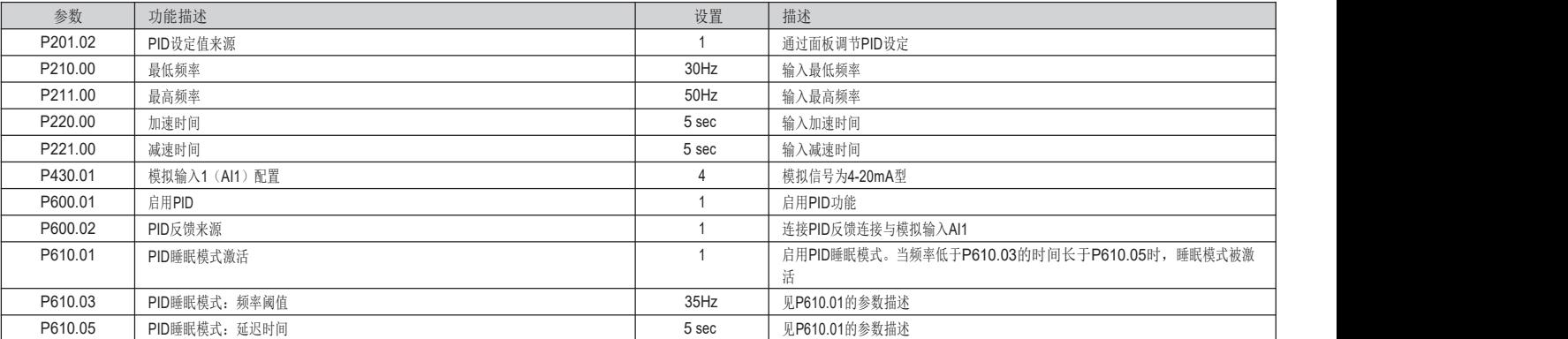

<span id="page-7-0"></span>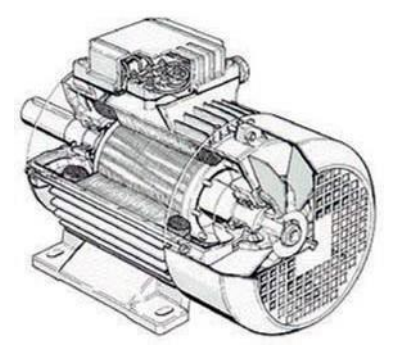

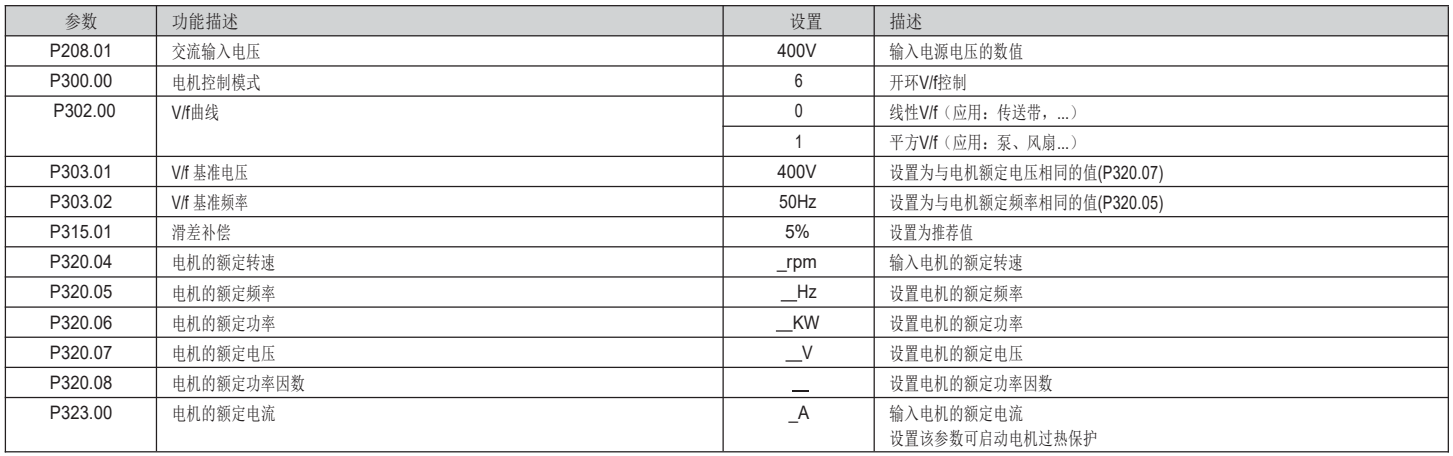

注意: 如果用户需要启用无传感器矢量控制, 需设置令P300.00=4。

所有其他参数必须由默认设置决定

自动识别电机数据

在额定的电机参数设置之后, 可以对电机数据进行自动识别, 从而获得最佳参数设置。

前提条件:

± ⭥ᵪᐢߧত

- = 所有电机的额定数据都为已知, 并在VLB3中完成设置(见上表)
- VLB3可供使用(直流母线电压可供使用)
- VLB3已启用, 无故障, 处于"准备开启"或"已开启"的设备状态
- $-$  电机已停止(无启动功能)
- 急停功能未激活

步骤 アンファイル しんしょう しんしゃく しんしゃく かんしょう

- 启用电机数据自动识别功能, 设置令P327.04=1

- 发出启动命令, 启动程序

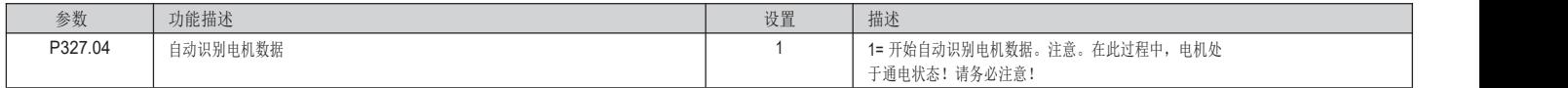

识别过程开始, VLB3特性和电机等效电路图数据都会被自动识别。

识别过程仅需几秒或几分钟, 过程中和结束后, "RDY"灯(蓝色)会常亮。识别完成后, 启动电机需要新的启动命令。

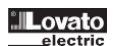

## 6. 其他功能配置

# 6.1 继电器输出功能配置

要配置带转换触点的继电器输出功能(常开式端子-COM端子-常闭式端子),须完成P420.01的参数设置。

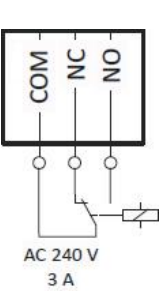

## 下面列举了最常见的功能:

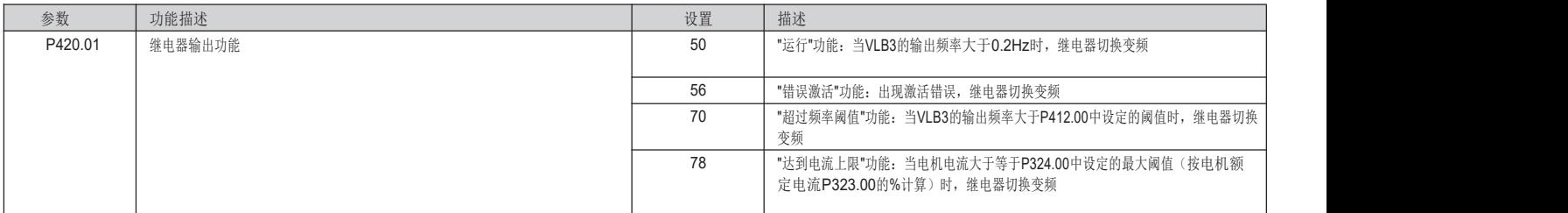

## 6.2 DO1数字输出功能配置

要配置数字输出(DO1端子-GND端子)的功能, 须完成P420.02的参数设置。

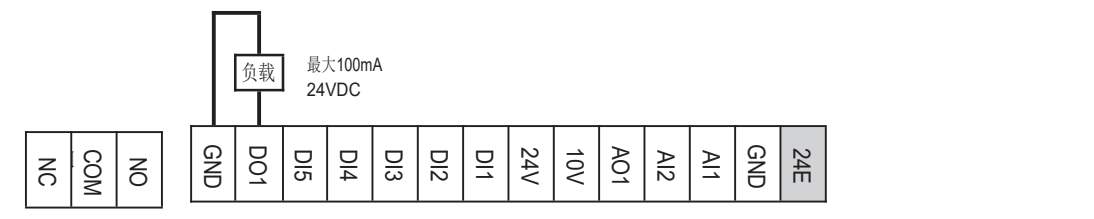

## 下面列举了最常见的功能。

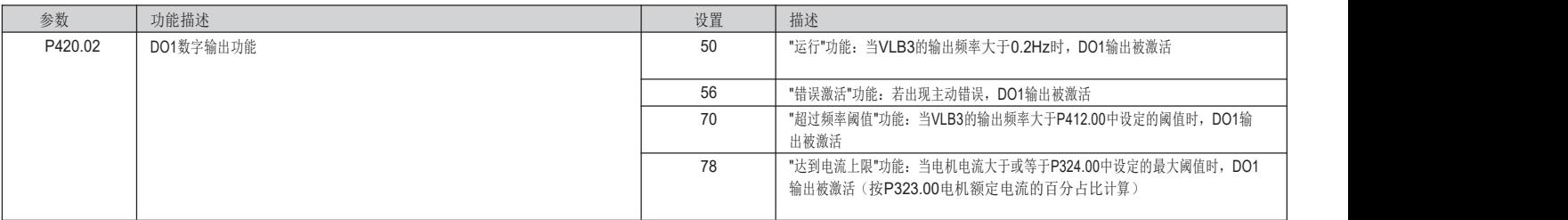

## 6.3 AO1模拟输出功能配置

要配置AO1的模拟输出(端子AO1-GND)功能,须完成以下参数设置。

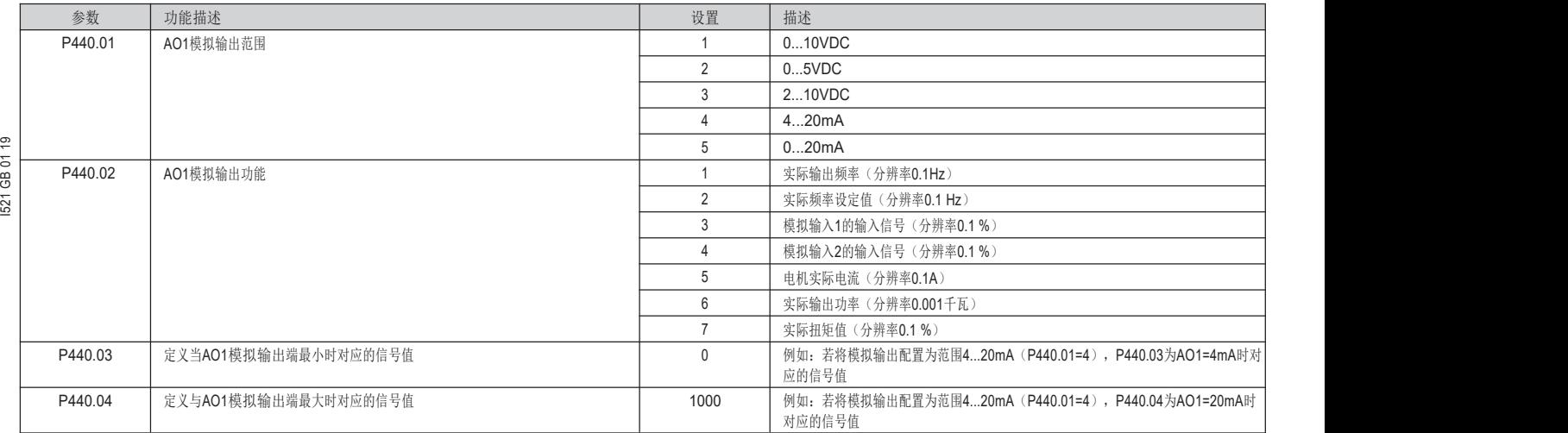

## 例如: AO1模拟输出配置, 范围为0...10VDC, 对应输出频率范围为0...50Hz。

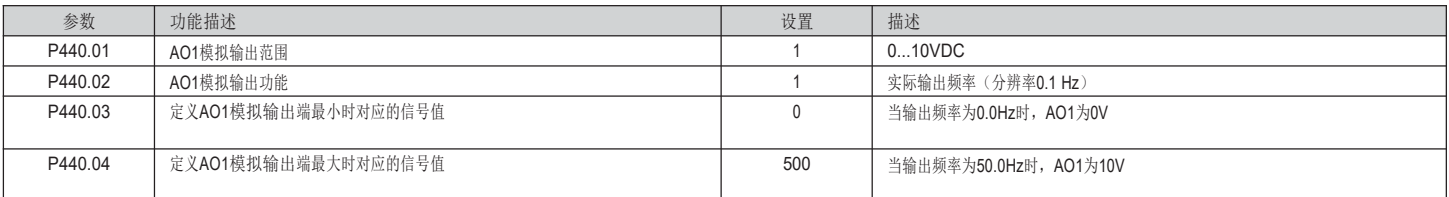

6.4 启用开机时的启动功能(自动重启动)

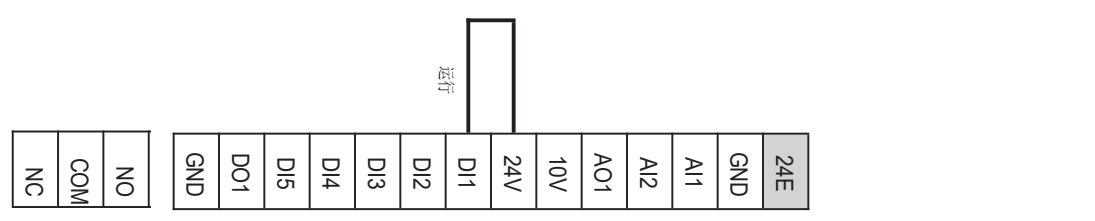

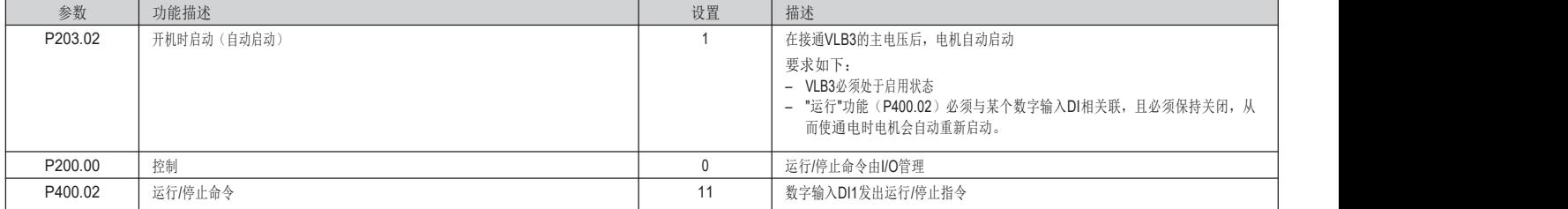

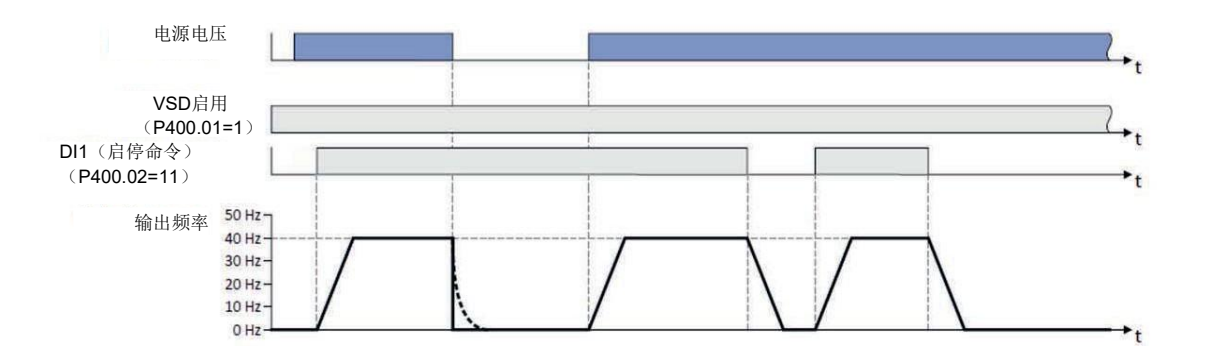

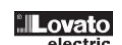

## 6.5 PLC数字输入指令

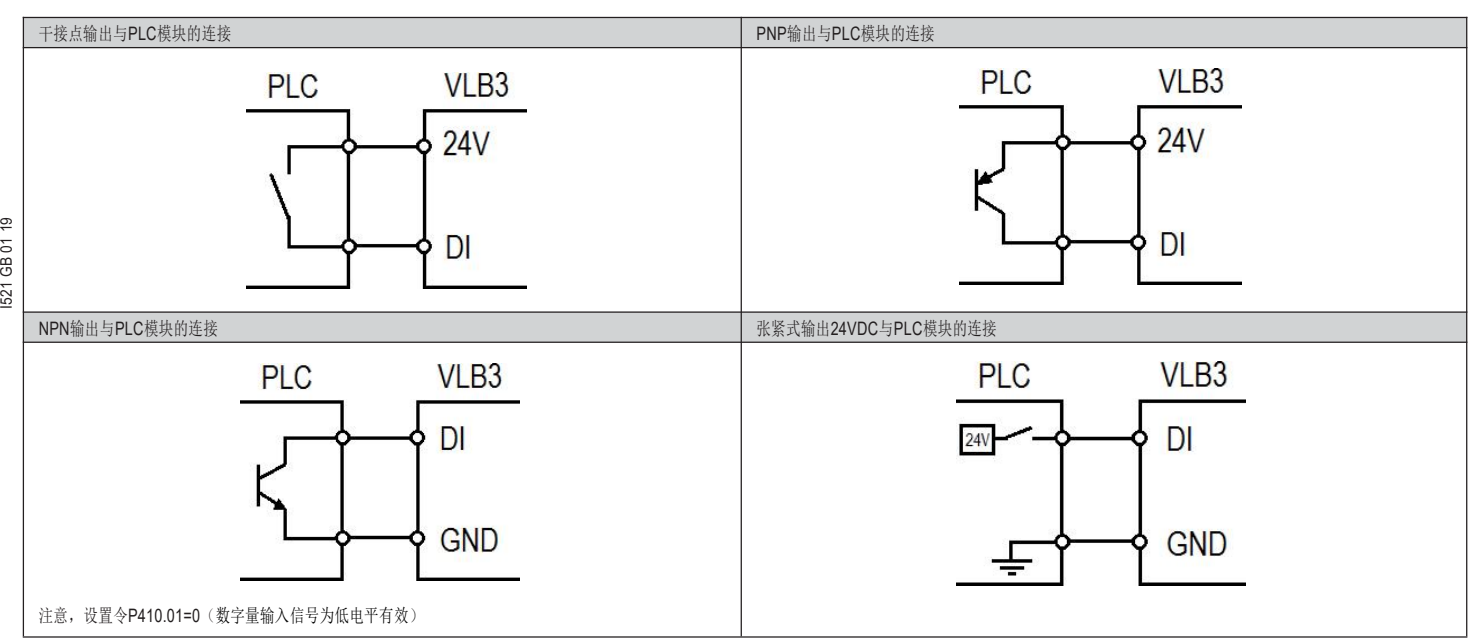

## 6.6 自动 (PID) /手动 (频率调节) 模式配置

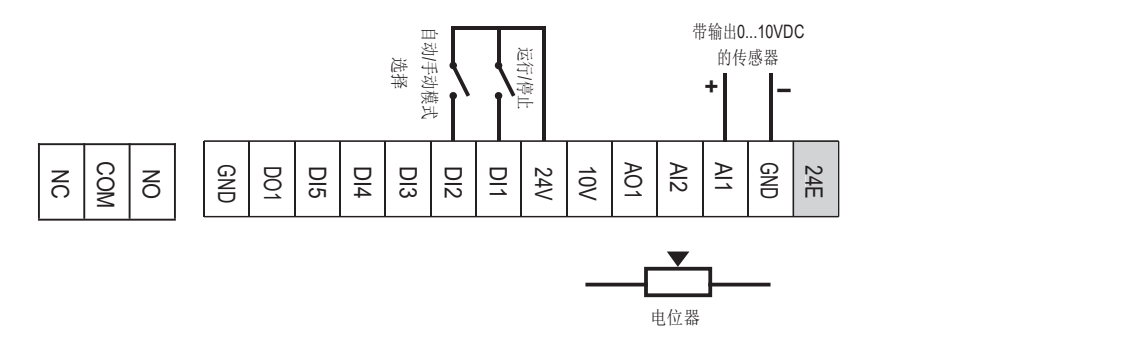

该配置的目的是利用数字输入功能来管理两种工作模式之间的切换。

- 自动模式 (AUT): 变频器自动控制 PID调节

- 手动模式(MAN): 变频器手动调节频率。

在下述例子中, 使用了以下两种数字输入。

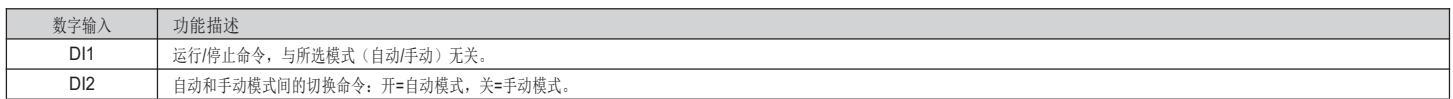

自动模式 (AUT)

在自动模式下, 变速机采用PID控制, PID设定值由控制面板完成设置, Al1模拟输入负责监控反馈。

在下述例子中, 假设Al1模拟输入端连接了一个输出为0-10V的压力传感器, 对应0-15Bar的压力, 那么两者呈线性关系, 如下图所示。

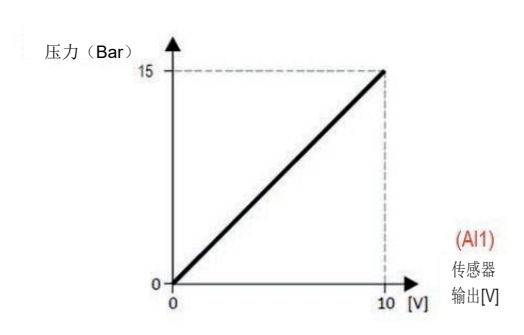

也就是说: 如果传感器的输出为0V, 那么对应压力为0Bar如果传感器的输出为10V, 那么对应压力为15Bar, 如果传感器的输出为5V, 那么对应压力为7.5Bar, 以此类推。

### 手动模式(MAN)

在手动模式下, PID控制处于关闭状态, 变频器连接至AI2模拟输入(0-10V型)的电位器,从而能够手动调节频率设定值。

在下述例子中, 变频器配置如下:当电位器处于其调节刻度的最小值(OV)时, 对应输出频率为OHz; 当电位器处于最大值(1OV)时, 对应输出频率为50Hz。

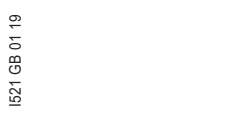

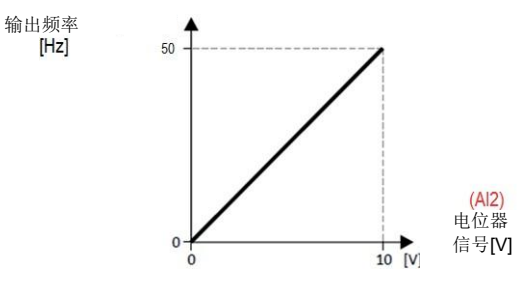

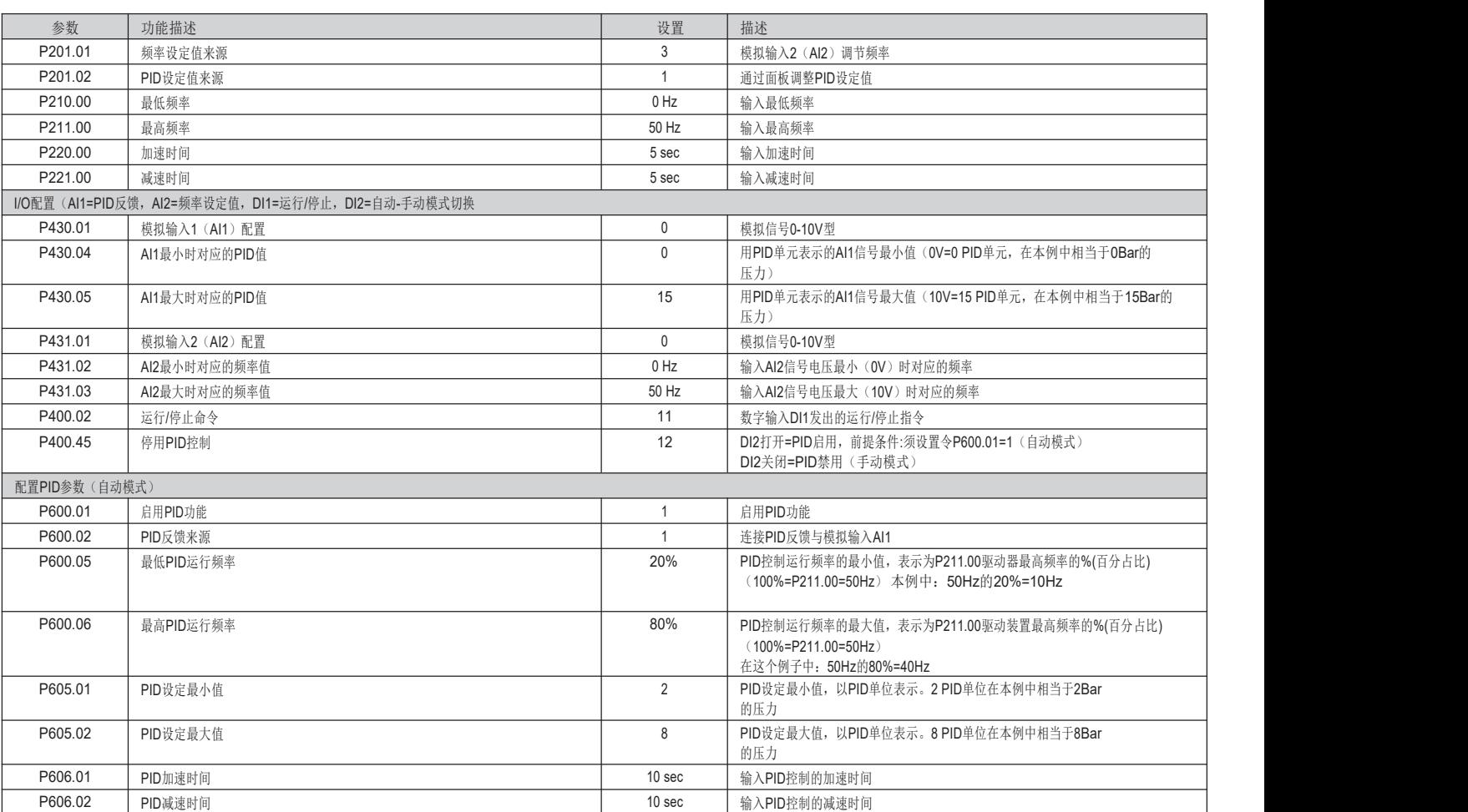

使用实例:

vLB3按上述要求完成了参数设置后,需进行功能测试:

= 保持DI2数字输入功能的开启状态, 允许启用自动模式(AUT)

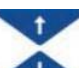

= 利用面板上的按钮 ▲ ● 调节PID设定值, 在上述例子中, 它对应了压力设定值。例如, 令某个PID设定值为4.0 PID 单元 (=4 Bar)。

- VLB3会从AI1模拟输入端读取车间压力值(PID反馈),该模拟输入端连接了一个压力传感器的输出端。根据在VLB3中设定的参数,压力传感器的0-10V电压信号会自动转换为压力值
- (本例中: 0V=0Bar, 10V=15Bar)
- 关闭DI1数字输入功能, 运行电机。
- = 如果车间压力低于设定值(例如2Bar低于4Bar),VLB3会调节输出频率,从而提高电机的转速,直至达到PID设定值。在上述例子中,当PID控制激活时,驱动器的输出频率被限制在最高频率(50Hz)的20%和 80%之间, 也就是10Hz到40Hz之间
- 关闭DI2的数字输入功能,即可切换至手动模式(MAN)
- ± 3,'᧗ࡦᐢޣ䰝˄\$,ؑਧ٬ᘭ⮕н䇑˅DŽ傡ࣘ䘎᧕㠣\$,⁑ᤏ䗃ޕㄟ⭡ཆ䜘⭥սಘ䈳㢲䗃ࠪ仁⦷DŽ൘к䘠ֻᆀѝˈ⭡⭥սಘ䈳㢲Ⲵ䗃ࠪ仁⦷㤳തѪ+]㠣+]DŽ
- 开启DI1数字输入功能, 发出电机停止命令。

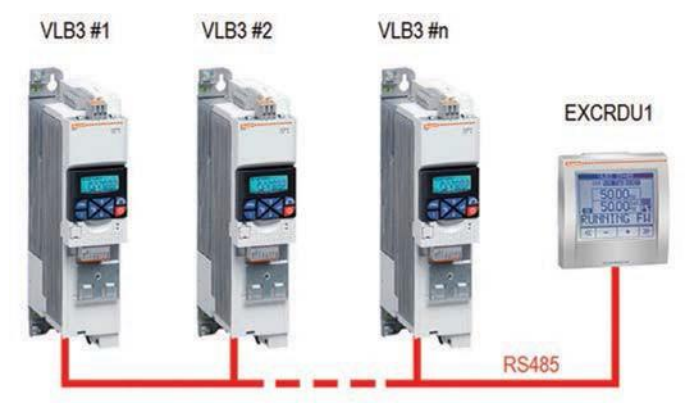

EXCRDU1遥控显示器可控制多达32个起动器,可选择VLB3系列变频器和ADXL系列软起动器,用RS485连接。

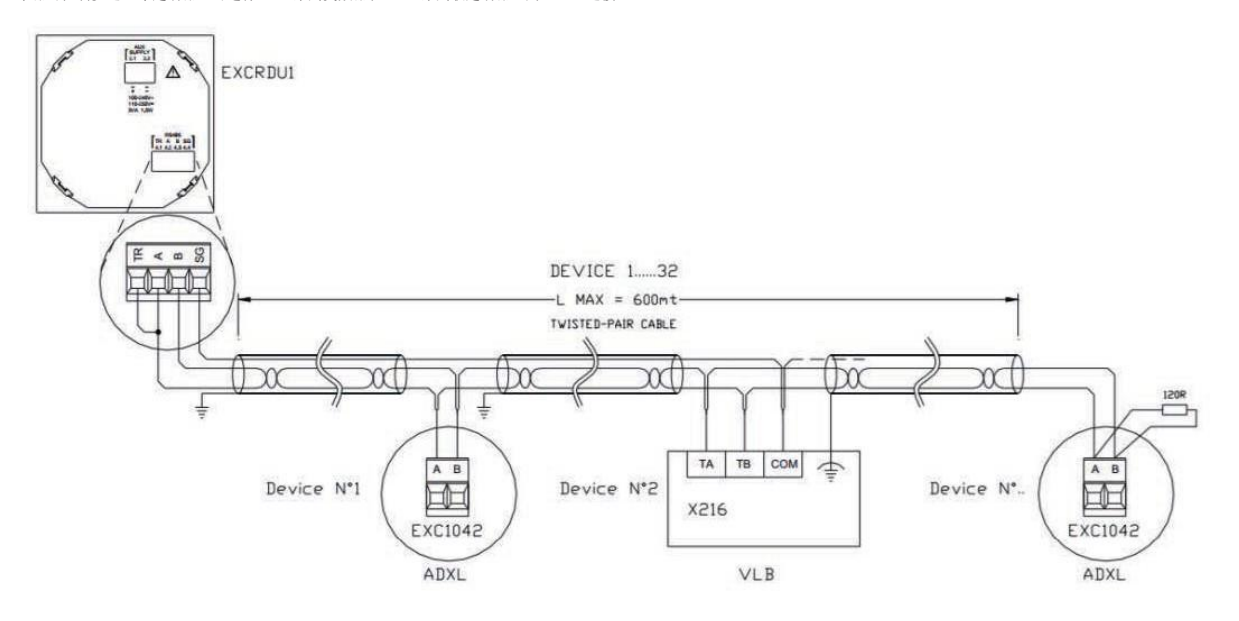

注意:

- VLB3的RS485端口的"TA"和"TB"终端与遥控显示器EXCRDU1的终端"A"和"B"的极性相 。<br>反。
- 如果VLB3是RS485网络的最后一个节点, 用户需要让dip开关"R"处于"ON"位置, 插 入总线终端电阻(集成在VLB中)。 否则, 用户必须让dip开关 "R"处于 "OFF"位置。

**9/2 The Second Second Second Second Second Second Second Second Second Second Second Second Second Second Second Second Second Second Second Second Second Second Second Second Second Second Second Second Second Second Sec** 

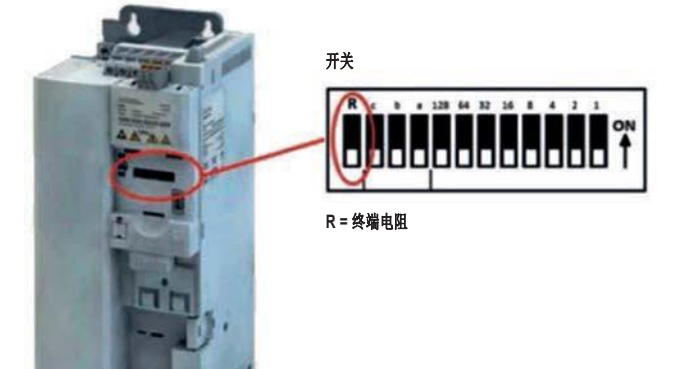

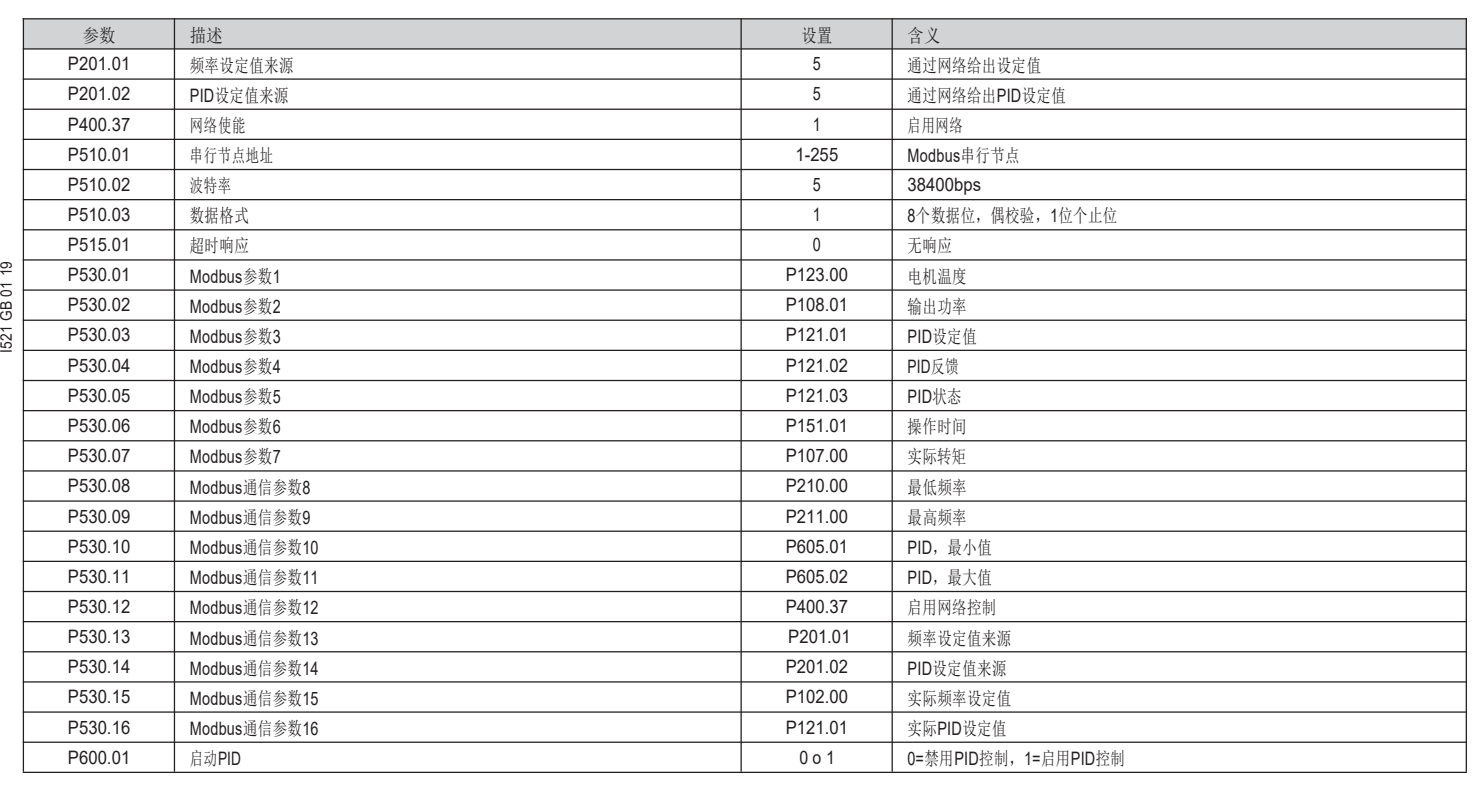

⌘˖

= 要实现与EXCRDU1远程控制面板的通信,上述所有参数(除串行节点地址外,可根据需要修改)必须按表中所示设置。

= 使用PID控制时,若按照上述配置,反馈信号必须连接到VLB3的第一个模拟量输入Al1.

## 6.8 常见错误代码

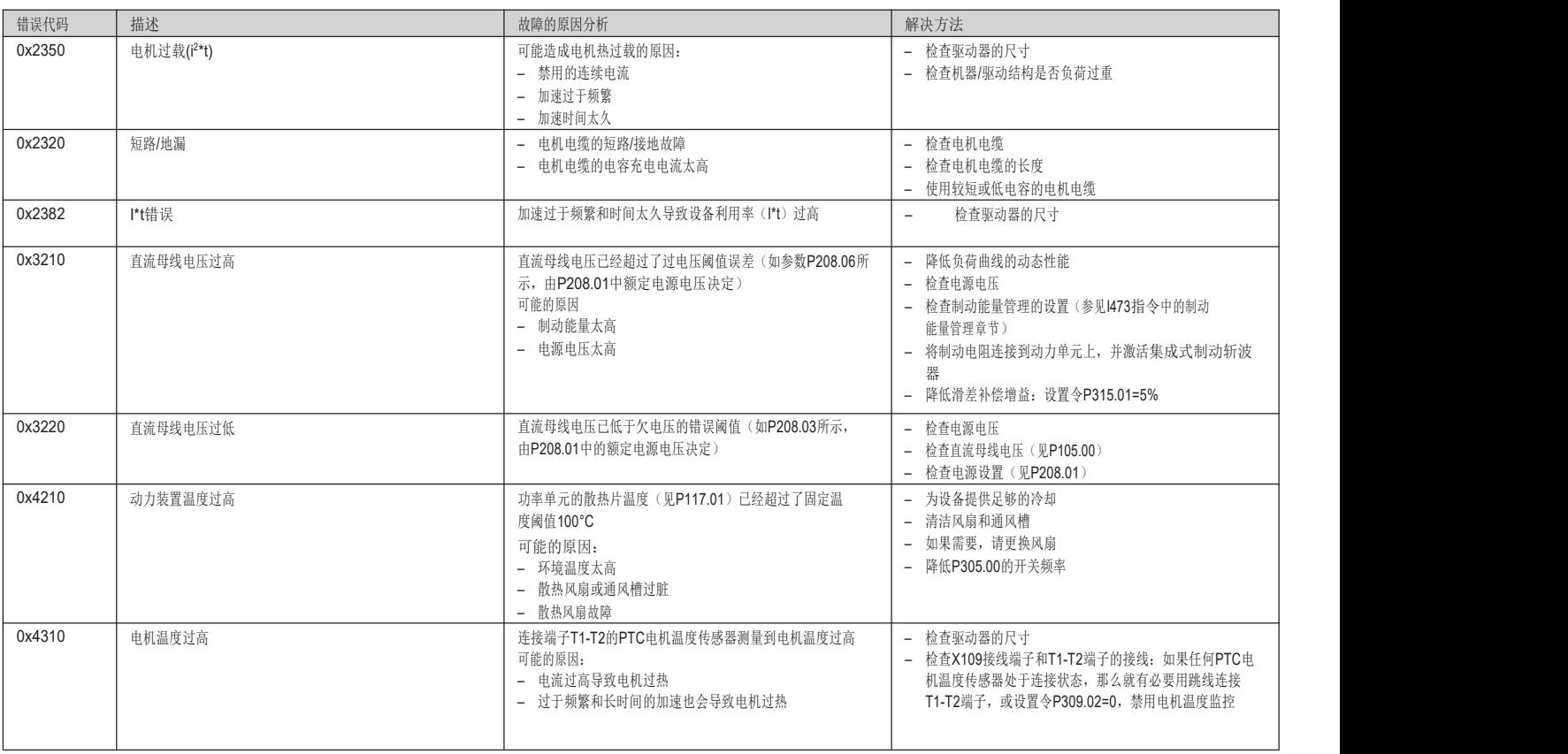